## **ขั้นตอนการใชงานระบบจัดการประชุม สํานักงานสาธารณสุขจังหวัดอางทอง**

1. วิธีเข้าใช้งาน ที่เว็บไซต์สำนักงานสาธารณสุขจังหวัดอ่างทอง เมนู บริการ หรือ บริการออนไลน์ เลือก ระบบระบบจัดการประชุม(e Meeting)

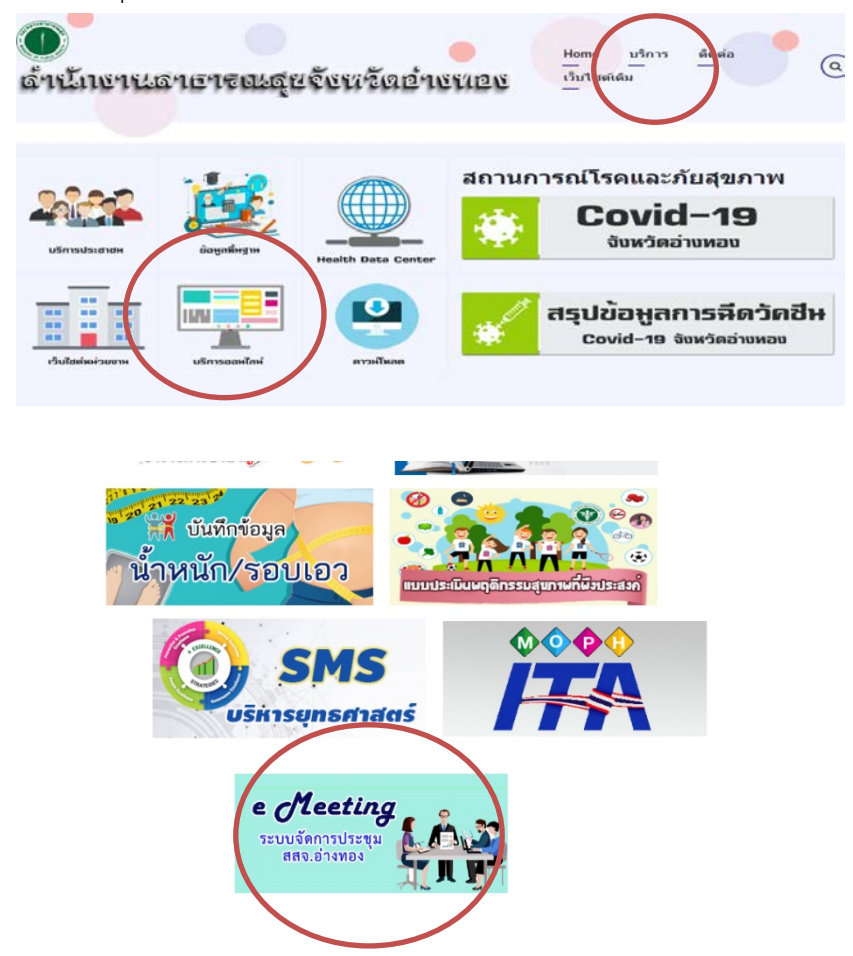

2. ผู้ใช้สามารถดูข้อมูลระหว่างประชุม ด้วยอุปกรณ์ โทรศัพท์มือถือ แท็บเล็ต โน้ตบุ๊ก ถ้าผู้ใช้งานไม่ได้ Login เขาใชงานระบบ ก็จะสามารถดูวาระการประชุมที่กําลังจะมาถึงเทานั้น

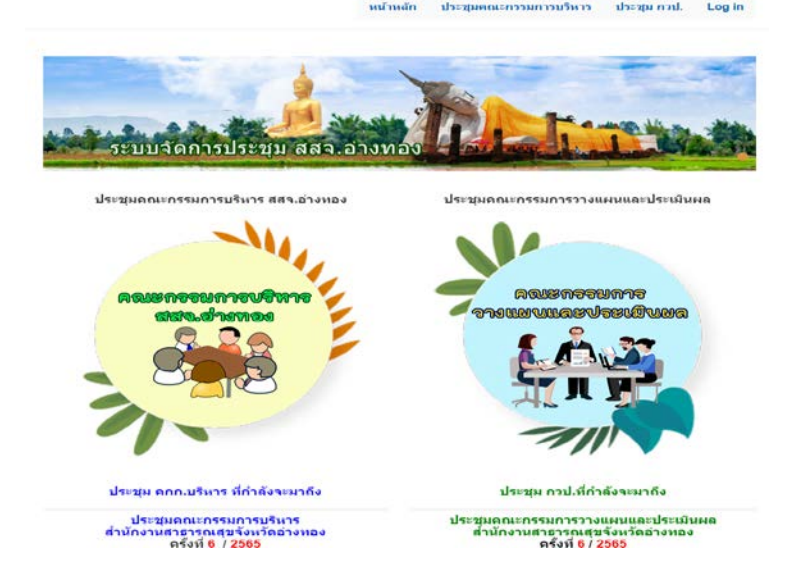

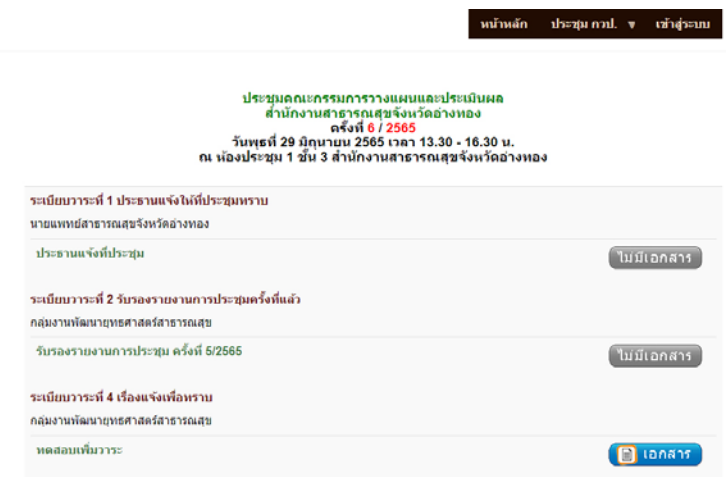

- 3. ถ้าผู้ใช้งาน Login เข้าใช้งานระบบ ด้วยชื่อผู้ใช้(Username) รหัสผ่าน(Password) ที่กำหนดให้ จะ สามารถใชงานไดดังนี้
	- ⋅ คนหาขอมูลการประชุมที่ผานมา
	- ⋅ เพิ่มระเบียบวาระการประชุม
	- ⋅ ดูสรุปรายงานการประชุม และรับรองรายงานการประชุม
- 4. วิธีการเปลี่ยนชื่อผู้ใช้(Username) รหัสผ่าน(Password) ผู้ใช้งานต้อง Login เข้าใช้งานระบบ แล้ว ไปที่เมนู My Account เพื่อกําหนดผูใช(Username) รหัสผาน(Password) ใหม

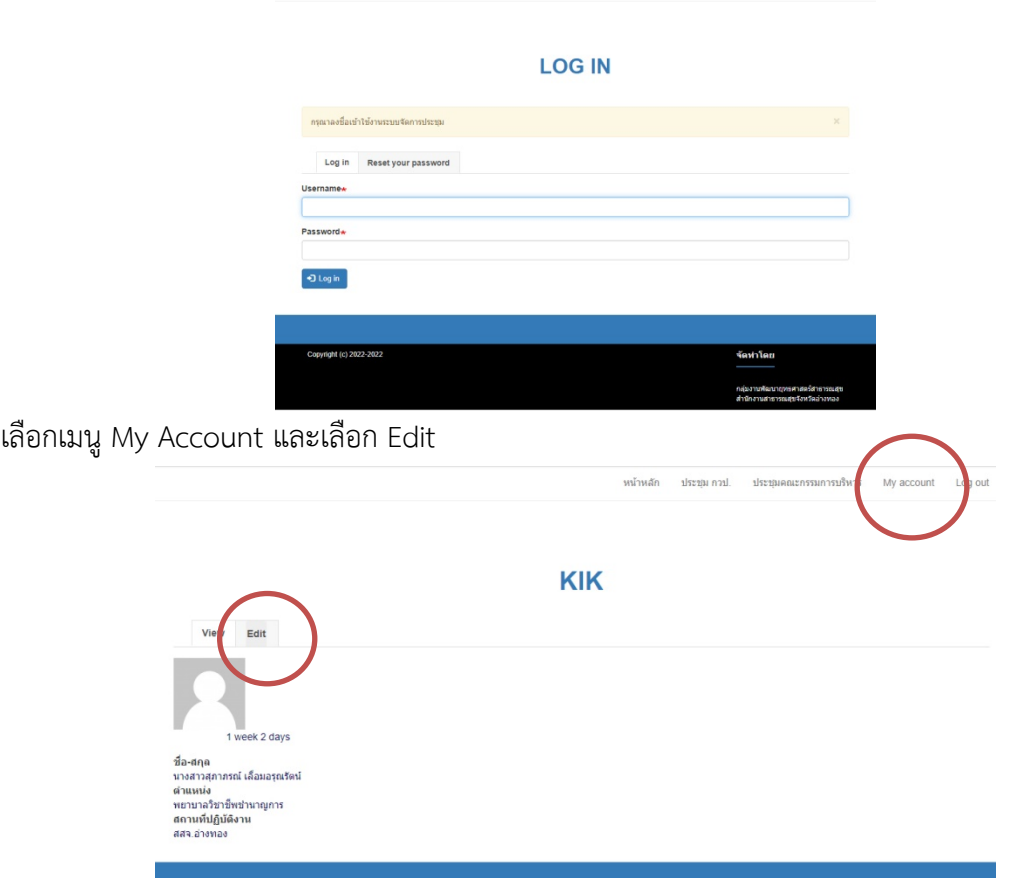

แก้ไขผู้ใช้(Username) รหัสผ่าน(Password) ใหม่ โดยผู้ใช้งานต้องใส่รหัสเดิม อีเมล์ ด้านบนก่อน และใส่ รหัสผานยืนยัน ดวย

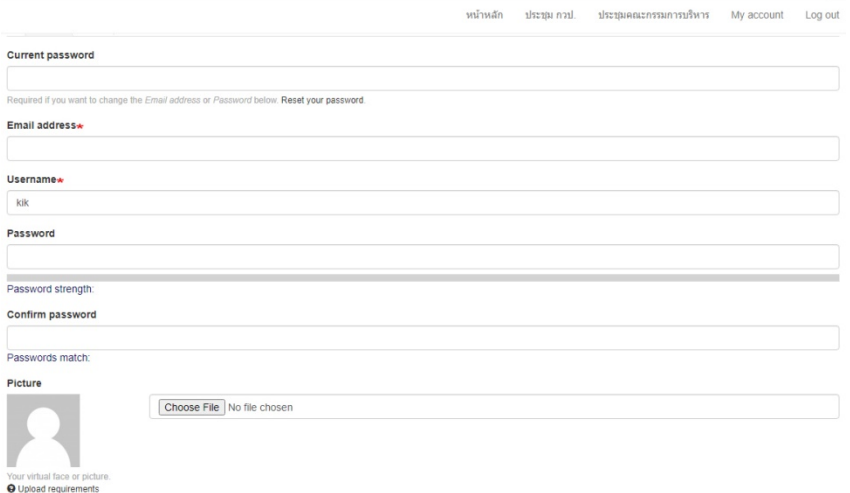

กลับหน้าหลักโดยปุ่ม Home รูปบ้านด้านล่าง

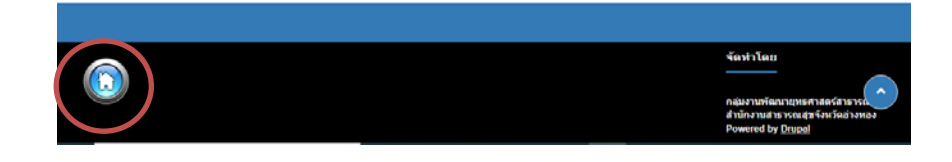

5. เลือกแถบเมนูดานบน เพื่อเพิ่มวาระการประชุม

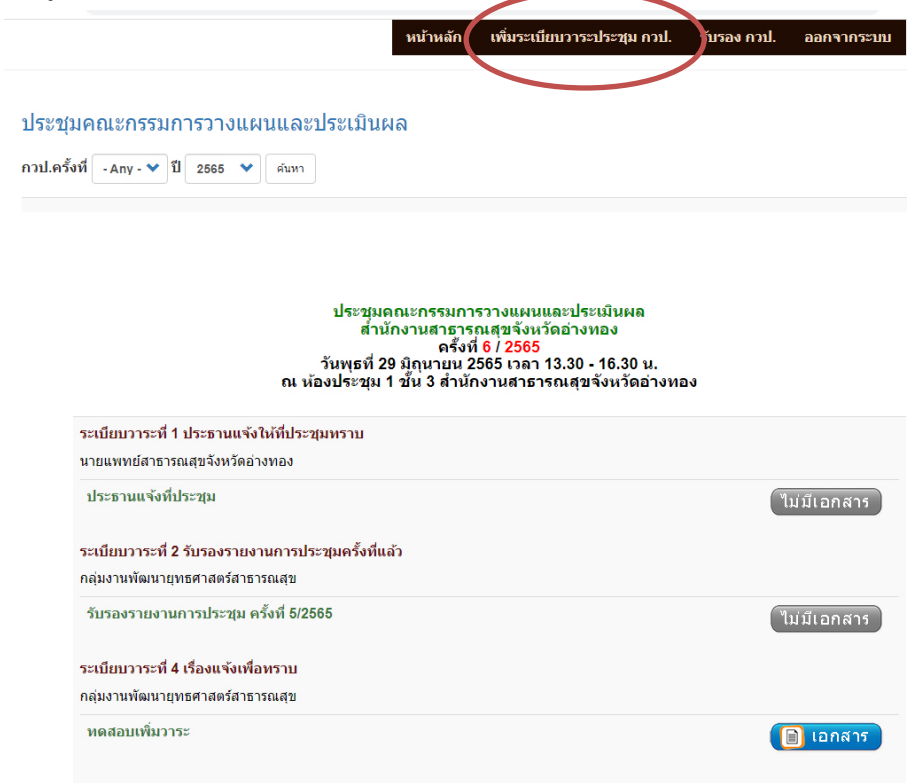

6. กรอกรายละเอียดหัวขอวาระการประชุม รวมทั้งเอกสารนําเสนอ แลวตรวจสอบวาระการประชุมที่เพิ่ม เขาไป ไดโดยการกลับหนาหลักโดยปุม Home รูปบานดานลาง ไปที่หนาระเบียบวาระการประชุม

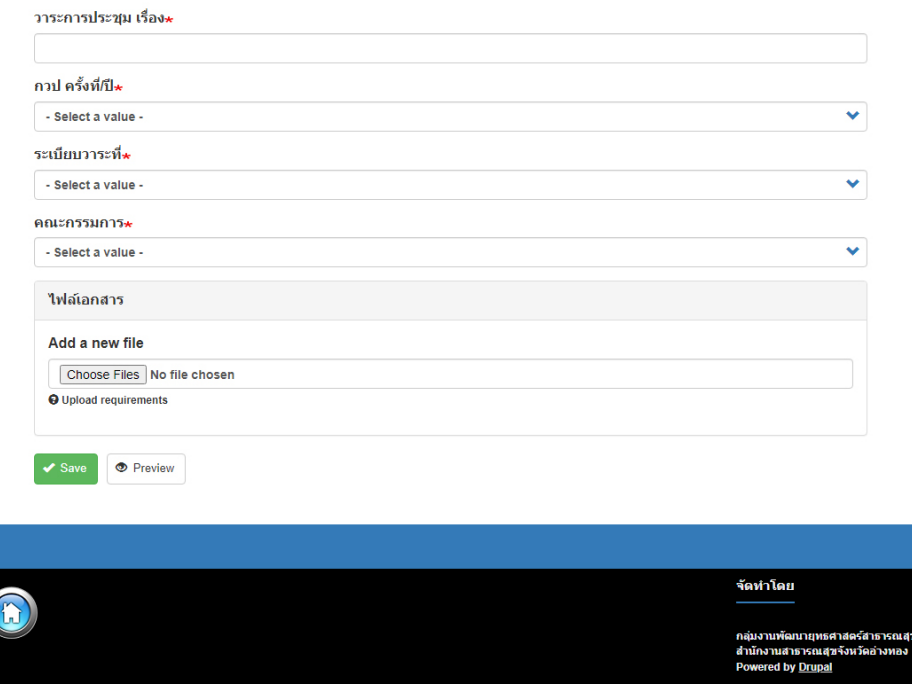

7. ถาตองการแกไข ลบวาระ เปลี่ยนไฟลเอกสาร สามารถแกไขได จากบล็อกระเบียบวาระ กวป.ของฉัน ดานลาง

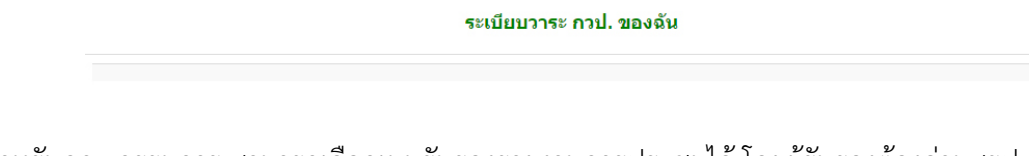

8. สำหรับคณะกรรมการ สามารถเลือกเมนูรับรองรายงานการประชุมได้ โดยผู้รับรองต้องอ่านสรุป รายงานการประชุมแต่ละครั้งก่อน

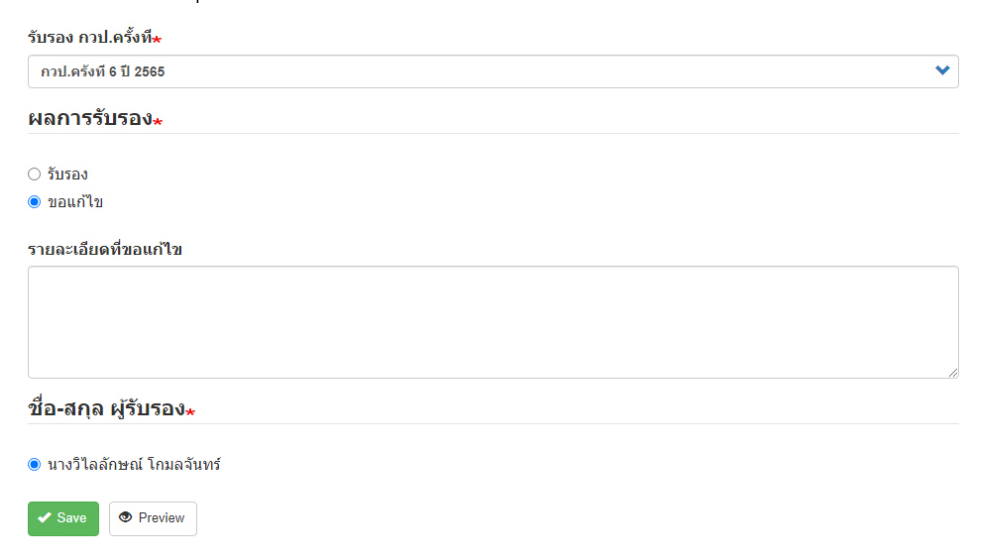

9. ตรวจสอบรายชื่อผูที่รับรองรายงานการประชุม การรับรองการประชุมประชุมของตนเอง โดยสามารถ แกไขหรือลบของตนเองได

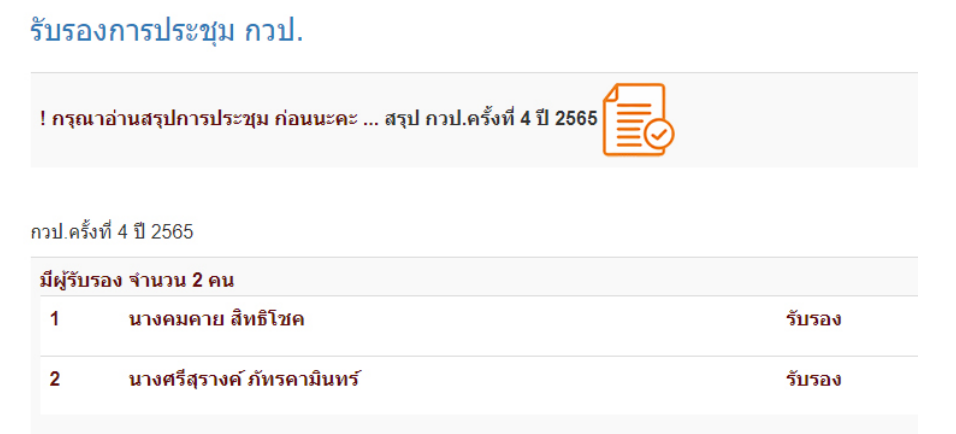

10. การคนหาวาระการประชุม เลือกบล็อกครั้งที่ ป ดานบน

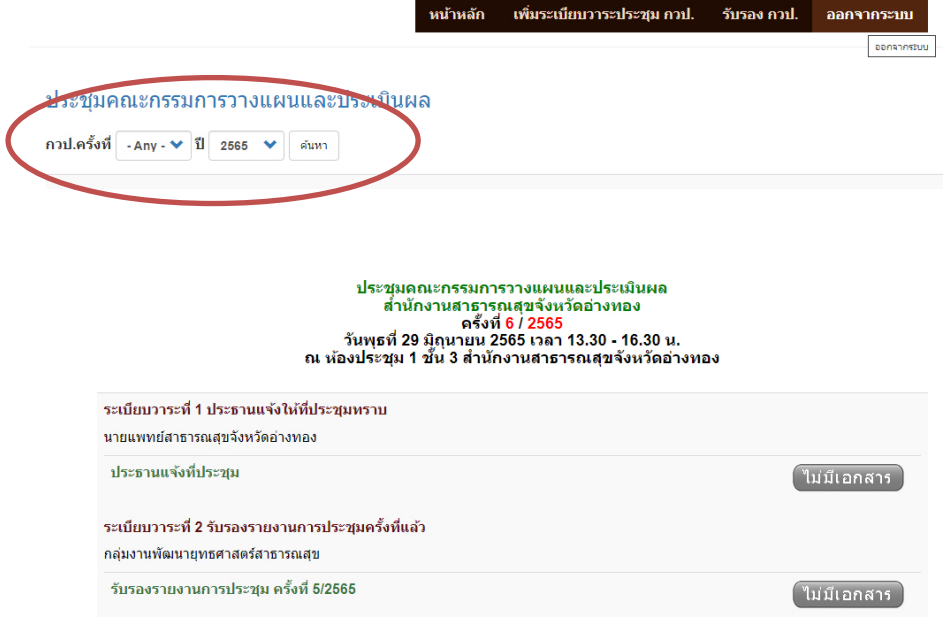

จัดทําคูมือโดย นายทวีป ทองเนื้อแปด กลุมงานพัฒนายุทธศาสตรสาธารณสุข